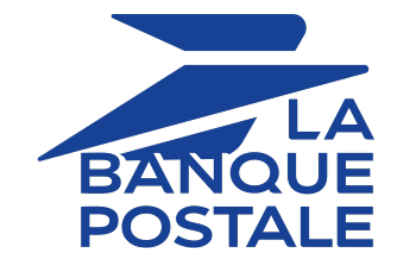

# **Adding the CB payment button**

# **Implementation Guide**

Document version 1.2.1

## **Contents**

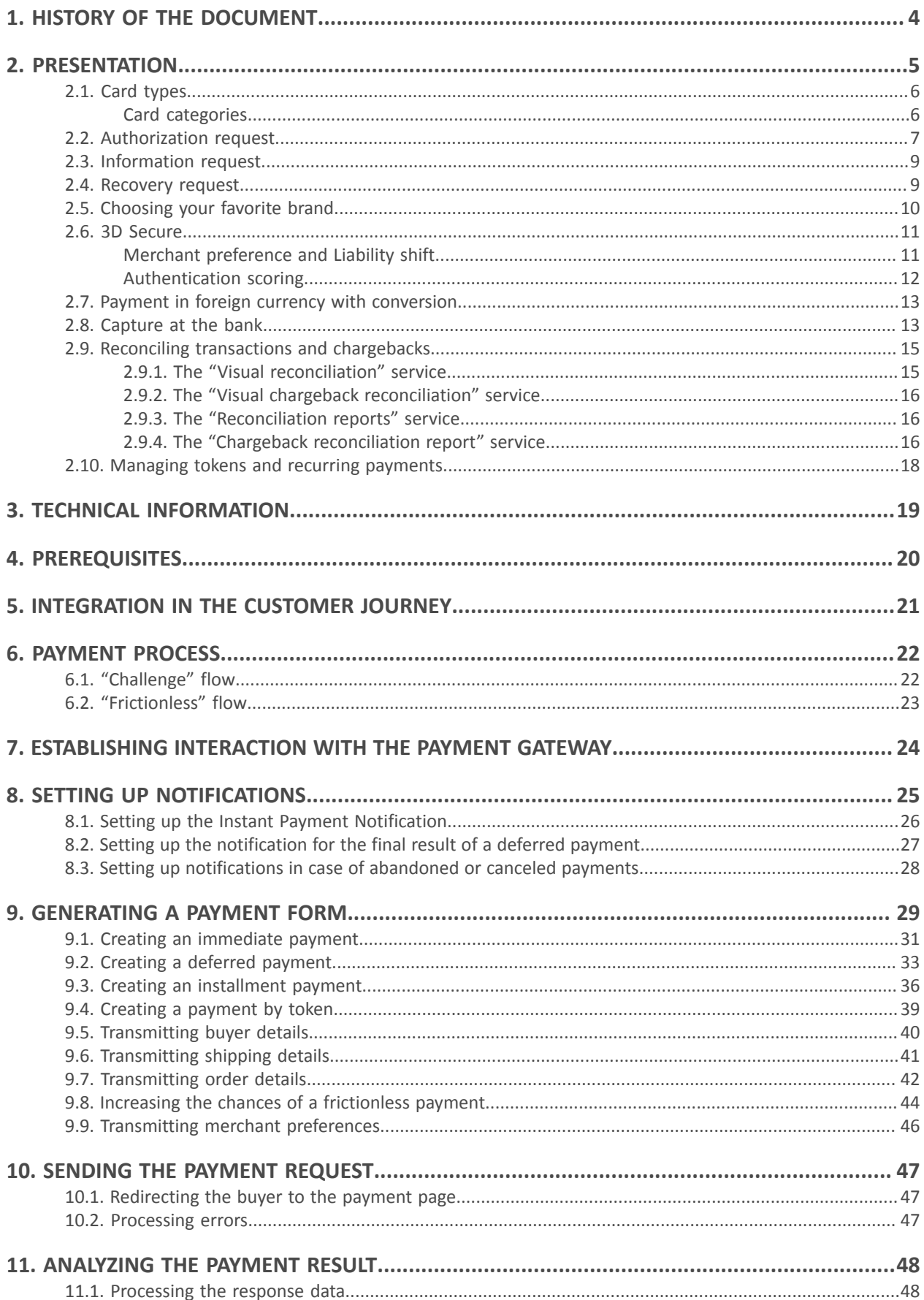

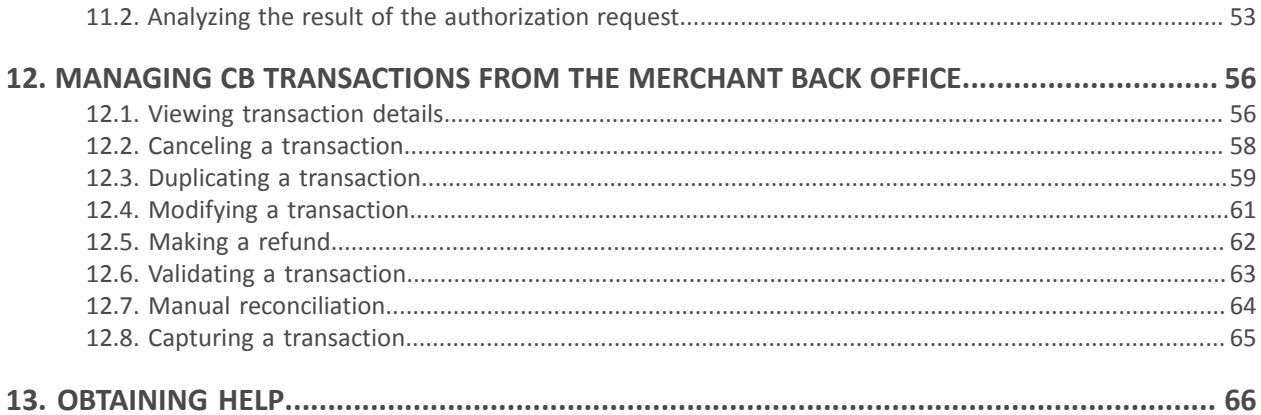

# <span id="page-3-0"></span>**1. HISTORY OF THE DOCUMENT**

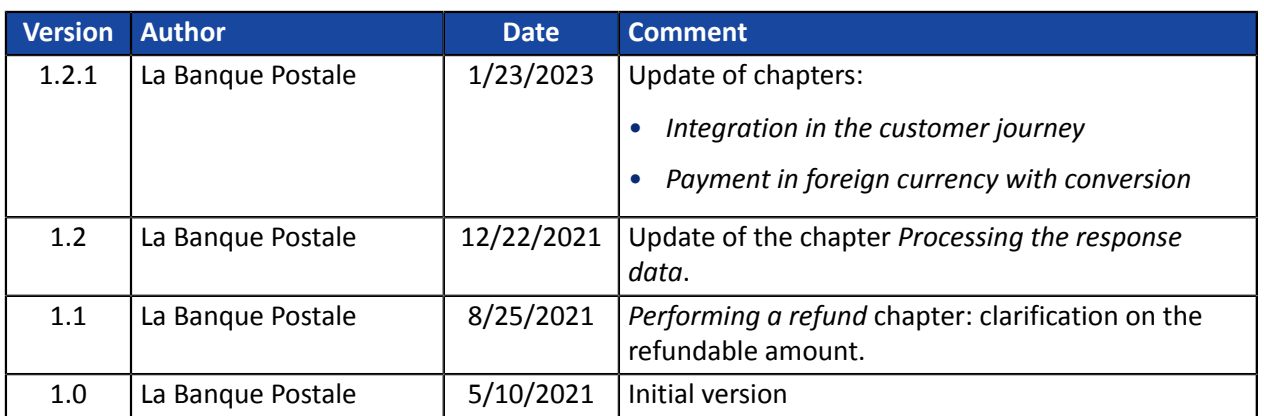

This document and its contents are confidential. It is not legally binding. Any reproduction and / or distribution of all or part of this document or its content to a third party is strictly prohibited or subject to prior written authorization from La Banque Postale. All rights reserved. <span id="page-4-0"></span>With more than 60% of current consumption being paid for with CB cards, CB has become the most widely used card and mobile payment scheme in France. CB is an Economic Interest Group that defines the operating procedures for the CB card payment scheme (physical or electronic in case of mobile payments). After being founded in 1984, CB has continued to develop card payments by incorporating the latest technological and security developments to make them ever more user-friendly, efficient and secure.

Payment by credit card is very simple and takes 2 steps:

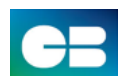

- **1.** Entering the CB card details (card number, expiry date and CVV)
- **2.** 3D Secure cardholder authentication, required by the second Payment Services Directive (PSD2).

Card payment also allows to make:

- MOTO payment (Mail Order Telephone Order)
- Deferred payment
- Installment payment
- Recurring payment
- 1-click payment

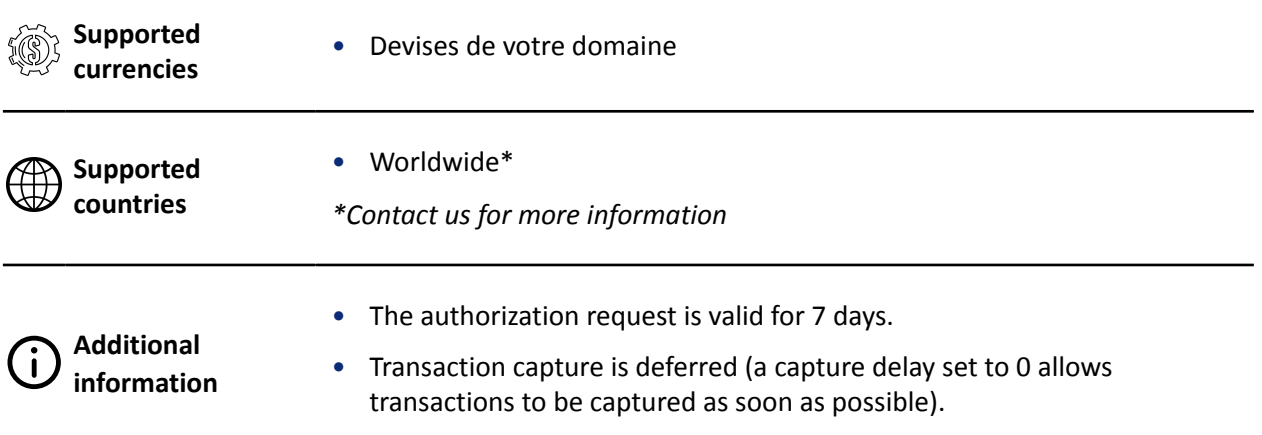

## <span id="page-5-0"></span>**2.1. Card types**

A CB acceptance contract allows you to accept the following cards by default:

- CB
- e-Carte Bleue
- Maestro
- **Mastercard**
- Visa
- Visa Electron
- VPAY

For "restaurant owner" merchants who have declared their CB contract with the issuers of electronic Meal Vouchers, the CB contract allows them to accept:

- **1st generation Meal Voucher cards:** even if they have the logo of the Meal Voucherissuer, they have the distinction of being payment cards issued within the VISA or MASTERCARD networks. When it comes to authorization, they are processed similarly to Visa or Mastercard cards with a statutory daily limit.
- **Meal vouchers outside the Conecs network:** if you are affiliated with a Meal Voucher issuer other than Natixis Intertitres, Sodexo or Groupe Up, you can accept payments with these cards through your CB acceptance MID.

See the *[Electronic](https://scelliuspaiement.labanquepostale.fr/doc/en-EN/form-payment/prepaid/conecs/sitemap.html) Meal Vouchers* technical documentation available on our website.

#### <span id="page-5-1"></span>**Card categories**

There are 4 categories of CB cards:

- **Credit card:** card whose amounts are debited on a deferred basis from the holder's account, with or without interest.
- **Debit card:** payment card whose amounts are debited from the cardholder's account lessthan 48 hours after the transactions were made. These are, for example, "immediate debit cards" or "cards with unconditional authorization".
- **Commercial card:** used for business expenses and where the amounts are debited from the company account.
- **Prepaid card:** allows to have a limited amount of money. This card is exclusively reserved for private persons.

<span id="page-6-0"></span>An authorization request is the operation that allows to accept or refuse a transaction.

It puts the cardholder's bank (SAE = Issuer Acceptance System) in contact with the merchant's bank (SAA = Acquirer Acceptance System) and the payment provider: the payment gateway.

When an authorization request is accepted, the authorization limit of the card islowered by the authorized amount.

In the CB network, an accepted authorization request is valid:

- 7 days for Visa, Mastercard, Visa Electron, e-Carte Bleue and Vpay cards
- 30 days for Maestro cards

#### **Deferred payment case**

When the payment is deferred for more than 7 days, the payment gateway makes an *[information](#page-8-0) request* **in real time** to check the card validity.

If the acquirer does not support information requests, the gateway proceeds to a EUR 1 authorization request.

**The day before the capture date**, the payment gateway makes an authorization request for the total amount.

If the request is accepted, the payment is captured at the bank on the scheduled date and the merchant can proceed with the delivery of the order.

Otherwise, the payment is refused.

Since the authorization request of the full amount is not made at the time of purchase, payments may be refused for insufficient balance.

To help merchants avoid losing these sales, the payment gateway offers an **anticipated authorizations service**.

This service allows the authorization to be triggered on **D-6** before the desired capture date (or D-29 for Maestro cards).

In case of refusal by the issuing bank, a process automatically reissues authorization requests until up to **2 days prior** the desired capture date at the bank.

**This process only applies to certain refusal reasons** (see table below).

The merchant may cancel the transaction or change its amount (only smaller amounts can be entered) and/or the capture date at any moment.

In case of refusal for a reason other than those listed in the table below, the transaction is considered definitively refused.

Below is a list of reasons that allow authorization retry:

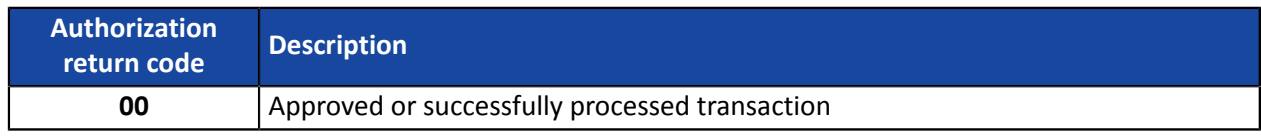

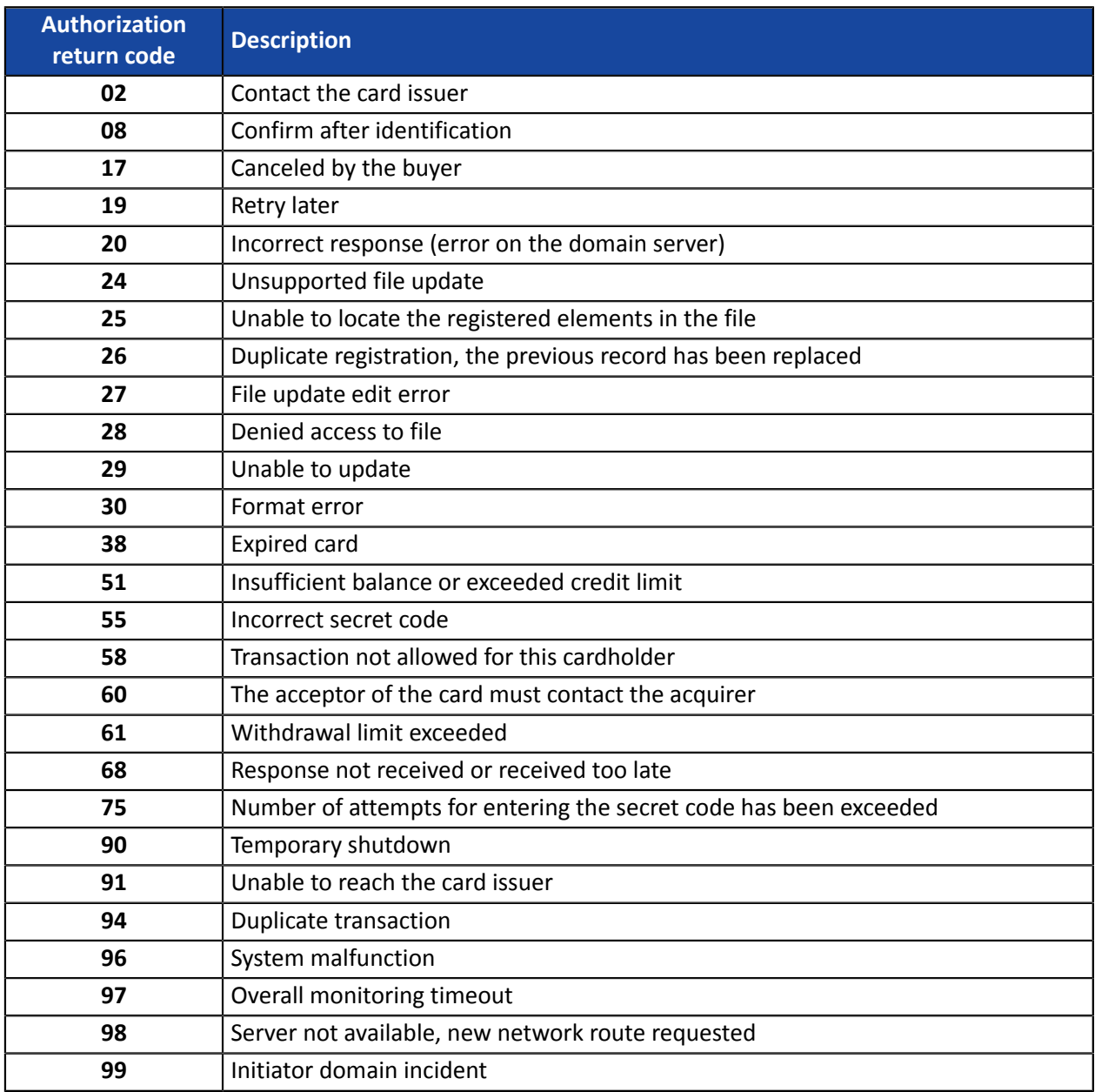

Please contact the E-Banking Merchant Support Service if you wish to enable anticipated authorizations.

## <span id="page-8-0"></span>**2.3. Information request**

An information request is an operation that allows to verify the validity of the card, **without debiting it**.

This is a specific type of authorization request, the amount of which is  $0 \in$ .

When the acquirer does not support information requests, the only way to verify a card is to make a EUR 1 authorization request, without capturing it at the bank.

Holders of prepaid and immediate debit cards will see a virtual debit of EUR 1 on their account.

Depending on the card type, the outstanding balance of the card is then restored when the issuer cancels the EUR 1 authorization request (up to 30 days for debit cards).

An information request is sent:

- For a deferred payment, if the capture date is beyond the authorization lifespan
- When creating a card token without a payment
- When updating a card token

Information requests (or EUR 1 authorizations, if applicable) are represented in the Merchant Back Office by a "**Verification**" type transaction.

#### <span id="page-8-1"></span>**2.4. Recovery request**

A recovery request is the opposite of an authorization request.

It allows you to cancel an authorization request with the card issuer.

If the recovery request is accepted, the issuer should restore the card's outstanding balance, either in real time or on a delayed basis. Unfortunately this is not always the case, and in this case the cardholder will have their virtual debit canceled when the authorization expires.

To this date, all French buyers support this operation.

A recovery request is sent:

- when the merchant cancels a transaction, before it is captured at the bank,
- when an authorization request expires prior to merchant validation.

This is the case if the merchant has chosen to manually validate the payments before they are captured at the bank.

## <span id="page-9-0"></span>**2.5. Choosing your favorite brand**

The European (EU) **MIF (Merchant Interchange Fee) Regulation 215/751** of **29 April 2015** on interchange fees for card-related payment transactions is intended, among other purposes, to abolish the monopoly of the domestic brand: the consumer must be able to pay with his/her card on the Visa, Mastercard or CB network.

It allows:

- The merchant to choose the preferred brand that will be offered to buyers during the payment.
- The cardholder to have the choice of card brand (i.e. the network used for the transaction).

Thus, for CB cards co-branded VISA or MASTERCARD for example, the buyer will have the choice between the French CB network and the international VISA or MASTERCARD networks.

A co-branded card is a card that includes two payment companies.

#### **Example**

- **CB** + **VISA** or **ELECTRON** or **VPAY**
- **CB** + **MASTERCARD** or **MAESTRO**

#### *Note*

*Each time an authorization uses international networks, the merchant may have to pay extra fees that will be transferred to the used network (depending on the commissioning methods of the merchant's acquirer contract).*

#### **What steps does the merchant need to take?**

In Scellius, CB is configured as the default brand during the payment stages.

To change your preferred brand, contact your bank to request the update.

#### **What impact on the payment process?**

While the buyer enters the card number, the payment gateway searches for brands associated with the card.

The search is based on the BIN (Bank Identification Number) of the card. Once the list of brands has been identified, there are several possibilities:

- **The card is associated with only one brand** In this case, the logo of the corresponding brand is automatically displayed.
- **The card is associated with several brands** In this case, the logo of the merchant's preferred brand is automatically displayed. A drop-down list will appear to the right of the entry field to allow the buyer to choose another brand.

![](_page_9_Figure_20.jpeg)

**CE** 

• **No brands detected** The buyer possibly made an error when entering the card number.

For more information, see our *[Brand selection](https://scelliuspaiement.labanquepostale.fr/doc/en-EN/guides/brand-management/sitemap.html)* guide.

## <span id="page-10-0"></span>**2.6. 3D Secure**

3D Secure is an interbank protocol that provides a high level of security for online payments.

In 2019, CB developed its own service for securing card payments called "FAST'R by CB".

It acts as a Directory Server for strong cardholder authentication, but also as an anti-fraud tool thanks to an authentication scoring system and merchant risk management.

When a transaction is processed by the CB network, the "**CB Paiement sécurisé**" logo reassures the buyer that the payment is secure and that it is processed in France.

![](_page_10_Picture_5.jpeg)

The second Payment Services Directive (or PSD2) requires strong authentication for payments when the buyer is present at the time of purchase, but also provides for cases where interaction with the buyer (challenge) is not mandatory. To qualify for frictionless authentication, the payment must be eligible for an exemption.

<span id="page-10-1"></span>**Merchant preference and Liability shift**

Under PSD2, it is no longer possible to disable authentication in 3DS2.

However, the merchant can express their choice regarding cardholder authentication.

This is called "**merchant preference**".

The merchant can choose to:

- Request strong authentication, i.e. with cardholder interaction (challenge)
- Request authentication without interaction (frictionless)
- Not choose anything and let the issuer decide (no preference)

By default, "no preference" is applied.

The choice is made either in the payment request, or via a payment module (PrestaShop, Magento, etc.), or via the Merchant Back Office for merchants authorized to access the advanced risk module.

The expression of this wish is taken into account in the CB scoring and is communicated to the issuer. In addition, this desire has an impact on the transfer of responsibility.

![](_page_10_Figure_18.jpeg)

The burden of fraud is always borne by the issuer, except in the case where the merchant requests passive authentication (frictionless) and the issuer enforces this choice.

For more information, please see our *[3D Secure](https://scelliuspaiement.labanquepostale.fr/doc/en-EN/guides/3DSecure/sitemap.html)* guide.

<span id="page-11-0"></span>**Authentication scoring**

For each authentication request on the CB network, a score is calculated.

This score reflects the level of risk and is based on the current transaction data as well as the historical purchase profile of the cardholder and the merchant.

The score is between 0 and 99.

- It issent to the ACS in the authentication request, to facilitate the issuer's decision (strong or frictionless authentication).
- It is sent in the return of the authentication request to share the risk analysis with all the actors of the payment chain.
- It is sent by the payment platform in the authorization request.

Based on the score achieved, CB will provide the issuer with a recommendation that depends on other factors, including the merchant's desire for strong authentication.

![](_page_11_Picture_384.jpeg)

## <span id="page-12-0"></span>**2.7. Payment in foreign currency with conversion**

Payment in foreign currency with conversion allows Merchants to present price catalogs in different currencies, but without having to manage their finances in currencies different from the ones specified in their contract.

When the gateway receives the amount in a currency not managed by your MIDs, it makes a conversion to the company's currency based on the daily exchange rate provided by Visa.

The buyer is informed of the indicative rate at the time of payment, but does not really know the final amount of the transaction.

The capture at the bank does not necessarily occur on the day of the authorization and the rate may therefore vary between the date of authorization and the date of capture.

For this reason, the counter-value displayed at the time of payment is provided as an indication.

#### **Important**:

A

- The authorization request is sent in the currency of the contract to the card issuer.
- The capture is performed exclusively in the currency of the contract.
- The buyer is debited in the contract currency with exchange fees applied by their bank, without managing the exchange rate.

At the end of the payment, the merchant receives a notification containing the following fields:

- **vads\_amount**: the currency amount,
- **vads\_currency**: the currency,
- Vads effective amount: the actual amount in the currency of their contract, calculated using the exchange rate in force at the time of the authorization,
- **vads\_effective\_currency**: the currency that will be used for the capture,
- **vads change rate**: the exchange rate applied for converting the amount in the currency of the contract to the buyer's currency.

## <span id="page-12-1"></span>**2.8. Capture at the bank**

Once a day, the payment gateway sends the acquirer files containing the debit and credit transactions (refunds) to be captured at the bank.

*Card verification transactions are not captured at the bank.*

Depending on the volume of transactions to be remitted, the payment gateway can generate multiple captures for a single capture date.

The capture files are sent in the evening, between 10:30 pm and 2 am Paris time.

The acquirer processes the capture files (pre-clearing phase) and then sends a clearing file to each issuer in order to finalize the transaction.

The amounts are then paid into the accounts of the various payment actors:

• From the buyer to the merchant for debit transactions

• From the merchant to the buyer for credit transactions (refunds)

Processing times may vary depending on the acquirer or card issuer.

The merchant can view the capture details in their Merchant Back Office (**Management** > **Transactions** menu, **Captures** tab.

## <span id="page-14-0"></span>**2.9. Reconciling transactions and chargebacks**

CB transactions are supported by the following services:

- Visual transaction reconciliation,
- Visual chargeback reconciliation,
- Bank reconciliation report,
- Chargeback reconciliation report.

If you want to enable these services:

- **1.** Request the activation of reconciliation flows from your bank,
- **2.** Contact the E-Banking Merchant Support Service to enable transaction reconciliation via the payment gateway.

#### <span id="page-14-1"></span>**2.9.1. The "Visual reconciliation" service**

The visual reconciliation service allows merchants to benefit from automatic reconciliation of transactions made on the payment gateway with the payments that appear on their bank statement.

#### **Operating principle**

![](_page_14_Figure_12.jpeg)

If the acquirer supports reconciliation, each captured transaction gets the "**Pending**" reconciliation status. If the acquirer does not support reconciliation, captured transactions get the "**To be analyzed**" reconciliation status.

As soon as the service is enabled, automatic processing is set up to check the transactions acquired on the payment gateway and the bank statement entries.

Successfully reconciled transactions get the "**Reconciled**" status.

Transactions with the "**Pending**" or "**To be analyzed**" status may be reconciled manually by the merchant via the **Captured transactions** tab (see chapter *Manual [reconciliation](#page-63-0)* on page 64).

<span id="page-15-0"></span>**2.9.2. The "Visual chargeback reconciliation" service**

The visual chargeback reconciliation service allows merchants to benefit from automatic reconciliation of chargeback transactions.

#### **Operating principle**

Each captured transaction gets a "**Dispute**" chargeback reconciliation status set to:

- **Yes**: the visual chargeback reconciliation service is enabled and a dispute has been filed for the transaction regardless of the dispute outcome,
- **No**: the visual chargeback reconciliation service is enabled and no disputes have been filed for the transaction
- **N/A**: the visual chargeback reconciliation service is disabled.

As soon as the service is enabled, automatic processing is set up to check the transactions acquired on the payment gateway and any potential chargebacks.

Transactions that are subject to chargeback reconciliation get the "**Yes**" status for the "**Dispute**" piece of data.

Transactions that are not subject to chargeback reconciliation, while the option is selected, get the "**No**" status.

The "**N/A**" status corresponds to transactions of a merchant that has not opted for the visual chargeback reconciliation service.

#### **List of acquirers supporting chargeback reconciliation:**

![](_page_15_Picture_768.jpeg)

#### <span id="page-15-1"></span>**2.9.3. The "Reconciliation reports" service**

This service provides the merchant with a file containing a list of automatically reconciled transactions. The report provides additional bank details (amount credited to the account, commission fees, etc.).

CB transactions are identified by the **CB** value of the **CARD\_TYPE** (V1 format) or **PAYMENT\_METHOD** (V3 format) data contained in the report.

For more information on this service, please see the *[Description](https://scelliuspaiement.labanquepostale.fr/doc/en-EN/back-office/reporting/sitemap.html) of reporting* guide available in our online document archive.

#### <span id="page-15-2"></span>**2.9.4. The "Chargeback reconciliation report" service**

This service provides the merchant with a file containing a list of automatically reconciled chargeback transactions. The report provides additional bank details (reason of the chargeback, etc.).

CB transactions are identified by the **CB** value of the **CARD\_TYPE** data item contained in the report.

For more information on this service, please see the *[Description](https://scelliuspaiement.labanquepostale.fr/doc/en-EN/back-office/reporting/sitemap.html) of reporting* guide available in our online document archive.

<span id="page-17-0"></span>CB transactions are supported by the following services:

- *[Management](https://scelliuspaiement.labanquepostale.fr/doc/en-EN/back-office/tokenization-subscription/sitemap.html) of payments by token*
- *Recurring payment [\(subscription\)](https://scelliuspaiement.labanquepostale.fr/doc/en-EN/form-payment/subscription-token/sitemap.html) management*

For more information on these services, see the corresponding documentation available in our online document archive.

If you wish to enable or obtain more information on these services, contact the E-Banking Merchant Support Service.

# <span id="page-18-0"></span>**3. TECHNICAL INFORMATION**

![](_page_18_Picture_414.jpeg)

![](_page_18_Picture_415.jpeg)

![](_page_18_Picture_416.jpeg)

![](_page_18_Picture_417.jpeg)

![](_page_18_Picture_418.jpeg)

![](_page_18_Picture_419.jpeg)

## <span id="page-19-0"></span>**4. PREREQUISITES**

To accept CB payments on your e-commerce site, you must ask your bank to open a VADS (Secure Distance Selling) acceptance contract.

Once you have your contract number, contact the E-Banking Merchant Support Service to declare your CB contract number.

<span id="page-20-0"></span>In order to simplify the customer journey, increase the conversion rate and thus reduce the number of abandoned orders, it is recommended to:

- select the payment method on the merchant website,
- generate a payment button for each type of payment method.

#### **Example of payment method selection**:

6

![](_page_20_Picture_5.jpeg)

the card seizures if the merchant has only one CB contract. If the merchant has several payment methods, then CB, VISA, MASTERCARD, E-CARTE BLEUE, MAESTRO are grouped under a single logo on the payment page.

## <span id="page-21-1"></span><span id="page-21-0"></span>**6.1. "Challenge" flow**

In a challenge flow, based on the received information, the issuer determines that it is necessary for the buyer to provide the following elements:

- Either a biometric element, such as a device fingerprint,
- or a strong authentication via two-factor authentication.

For in-app solutions, the device fingerprint will be systematically requested before proceeding to the challenge.

Once the challenge has been successfully completed, the payment gateway proceeds with the payment and issues the authorization request.

In case of a technical or authentication error, the payment stops. The payment gateway notifies the merchant website and the buyer about the payment rejection and redirects the buyer to the merchant website.

![](_page_21_Figure_8.jpeg)

## <span id="page-22-0"></span>**6.2. "Frictionless" flow**

In frictionless flow (without interaction with the buyer), based on the received information, the issuer can determine:

• That no additional authentication is required.

The payment gateway proceeds with the payment and issues the authorization request.

• That the analyzed information does not provide the authorization to proceed with the payment. In this case, the payment gateway notifies the merchant website and the buyer about the payment rejection and redirects the buyer to the merchant website.

![](_page_22_Figure_5.jpeg)

<span id="page-23-0"></span>The interaction with the payment gateway is described in the *Implementation Guide Hosted Payment Page*, available in our online documentation archive.

The merchant website and the payment gateway interact by exchanging data.

To create a payment, this data is sent in an HTML form via the buyer's browser.

At the end of the payment, the result is transmitted to the merchant website in two ways:

- automatically by means of notifications called Instant Notification URLs (also known as IPN or Instant Payment Notification).
- Via the browser when the buyer clicks the button to return to the merchant website.

To guarantee the security of the exchange, the data is signed with a key known only to the merchant and the payment gateway.

<span id="page-24-0"></span>The Merchant Back Office provides several types of notifications.

- Instant Payment Notification URL call
- E-mail sent to the merchant
- E-mail sent to the buyer
- SMS sent to the merchant
- SMS sent to the buyer

They allow to manage the events(payment accepted, payment abandoned by the buyer, payment canceled by the merchant, etc.) that will trigger a notification sent to the merchant website, the merchant or the buyer.

![](_page_24_Picture_8.jpeg)

**The notifications of Instant Payment Notification URL call type are very important as they represent the only reliable way for the merchant website to obtain the payment result.**

If the payment gateway is unable to access the URL of your page, an e-mail will be sent to the shop administrator.

It contains:

- The HTTP code of the encountered error
- Parts of error analysis
- Its consequences
- Instructions via the Merchant Back Office to resend the request to the previously defined URL.

To access notification rule management:

Go to the following menu **Settings** > **Notification rules**.

![](_page_24_Picture_423.jpeg)

## <span id="page-25-0"></span>**8.1. Setting up the Instant Payment Notification**

This rule allows to notify the merchant website in the following cases:

- Payment accepted
- Payment refused
- Token creation or update
- Creation of a recurring payment

**This notification is required for communicating the result of a payment request, token or recurring payment creation.**

**It will inform the merchant website of the result even if the buyer has not clicked the "Return to the shop" button.**

- **1.** Right-click **Instant Payment Notification URL at the end of the payment**.
- **2.** Select **Manage the rule**.
- **3.** Enter the **E-mail address(es) to notify in case of failure** field in the **General settings** section. To specify several e-mail addresses, separate them with a semi-colon.
- **4.** Check the box **Automatic retry in case of failure** if you wish to authorize the gateway to automatically resend the notification in case of a failure (can be done up to 4 times).
- **5.** In the **Instant Payment Notification URL of the API form V1, V2** section, specify the URL of your page in the fields **URL to notify in TEST mode** and **URL to notify in PRODUCTION mode** if you wish to receive notifications in the API form format.
- **6.** Save the changes.

## <span id="page-26-0"></span>**8.2. Setting up the notification for the final result of a deferred payment**

This notification is required for communicating the result of a deferred payment:

- If the payment has been accepted,
- If the payment has been refused.

It allows the merchant website to be notified when the authorization request is not made on the payment day.

#### **Example**:

For a deferred payment with a capture delay of 60 days, the authorization request is not made at the moment of the payment. The merchant website will be contacted at the moment of the authorization request by the **Instant Payment Notification URL on batch authorization** rule.

This rule is **disabled by default**.

- **1.** Right-click **Instant Payment Notification URL on batch authorization**.
- **2.** Select **Manage the rule**.
- **3.** Enter the **E-mail address(es) to notify in case of failure** field in the **General settings** section. To specify several e-mail addresses, separate them with a semi-colon.
- **4.** Check the box **Automatic retry in case of failure** if you wish to authorize the gateway to automatically resend the notification in case of a failure (can be done up to 4 times).
- **5.** In the **Instant Payment Notification URL of the API form V1, V2** section, specify the URL of your page in the fields **URL to notify in TEST mode** and **URL to notify in PRODUCTION mode** if you wish to receive notifications in the API form format.
- **6.** In the **REST API Instant Payment Notification URL** section, specify the URL of your page in the fields Target URL of the IPN to notify in TEST mode and Target URL of the IPN to notify in PRODUCTION **mode** if you are using the JavaScript client.
- **7.** Save the changes.
- **8.** Enable the rule by right-clicking **Instant Payment Notification URL on batch authorization** and select **Enable the rule**.

## <span id="page-27-0"></span>**8.3. Setting up notifications in case of abandoned or canceled payments**

This rule allows to notify the merchant website in the following cases:

- When the buyer abandons/cancels a payment via the **Cancel and return to shop** button.
- When the buyer has not completed the payment and the payment session has expired.

**The maximum length of a payment session is 10 minutes**.

This rule is **disabled by default**.

- **1.** Right-click **Instant Payment Notification URL on cancellation**.
- **2.** Select **Manage the rule**.
- **3.** Enter the **E-mail address(es) to notify in case of failure** field in the **General settings** section. To specify several e-mail addresses, separate them with a semi-colon.
- **4.** Check the box **Automatic retry in case of failure** if you wish to authorize the gateway to automatically resend the notification in case of a failure (can be done up to 4 times).
- **5.** In the **Instant Payment Notification URL of the API form V1, V2** section, specify the URL of your page in the fields **URL to notify in TEST mode** and **URL to notify in PRODUCTION mode** if you wish to receive notifications in the API form format.
- **6.** Save the changes.
- **7.** Enable the rule by right-clicking **Instant Payment Notification URL on cancellation** and select **Enable the rule**.

<span id="page-28-0"></span>To generate a payment request, you must create an HTML form as follows:

```
<form method="POST" action="https://scelliuspaiement.labanquepostale.fr/vads-payment/">
 <input type="hidden" name="parameter1" value="value1" />
 <input type="hidden" name="parameter2" value="value2" />
 <input type="hidden" name="parameter3" value="value3" />
 <input type="hidden" name="signature" value="signature"/>
 <input type="submit" name="pay" value="Pay"/>
\langle/form\rangle
```
It contains:

- The following technical elements:
	- The  $\leq$  form> and  $\leq$ /form> tags that allow to create an HTML form.
	- The **method="POST"** attribute that defines the method used for sending data.
	- The action="*<https://scelliuspaiement.labanquepostale.fr/vads-payment/>*" attribute that defines where to send the form data.
- Form data:
	- The shop ID.
	- Information about the payment depending on the use case.
	- Additional information depending on your needs.
	- The signature that ensures the integrity of the form.

This data is added to the form by using the  $\langle$ input> tag:

<input type="hidden" name="parameter1" value="value1" />

For setting the name and value attributes, see the **Data dictionary** chapter also available in the online document archive.

All the data in the form must be encoded in **UTF-8.**

This will allow for the special characters (accents, punctuation marks, etc.) to be correctly interpreted by the payment gateway. Otherwise, the signature will be computed incorrectly and the form will be rejected.

• The **Pay** button for submitting the data: <input type="submit" name="pay" value="Pay"/> Different use cases are presented in the chapters below. They will allow you to adapt your payment form to your needs.

![](_page_29_Picture_638.jpeg)

The following table lists the different formats that you can encounter when building your form.

<span id="page-30-0"></span>A payment is considered as **immediate payment** if:

- the amount is debited once,
- the capture delay at the bank is 0 days.

An authorization request for the total amount is sent. The payment is captured at the bank as soon as possible.

**1.** Use all the fields presented in the table below to create your payment form.

![](_page_30_Picture_621.jpeg)

- **2.** Set the **vads\_payment\_config** field to **SINGLE**.
- **3.** Set the **vads\_capture\_delay** field to **0**.
- **4.** Set the **vads\_validation\_mode** field to **0** for automatic validation (the payment will be automatically captured in the bank).
- **5.** Add *the fields [recommended](#page-43-0) for increasing chances of frictionless* during the payment.
- **6.** Add optional fields according to your requirements (see **Using additional features** chapter of the *[Implementation](https://scelliuspaiement.labanquepostale.fr/doc/en-EN/form-payment/standard-payment/sitemap.html) Guide Hosted Payment Page*).
- **7.** Compute the value of the **signature** field using all the fields of your form that start with **vads\_** (see chapter **Computing the signature** of the *[Implementation](https://scelliuspaiement.labanquepostale.fr/doc/en-EN/form-payment/standard-payment/sitemap.html) Guide Hosted Payment Page* available on our website).

Example of a form for an immediate payment:

![](_page_31_Picture_323.jpeg)

## <span id="page-32-0"></span>**9.2. Creating a deferred payment**

#### A payment is considered a **deferred payment** if:

- the amount is debited once.
- the capture delay is strictly more than 0 days.

The capture date cannot be more than 12 months after the payment request registration date.

There are two types of deferred payments:

#### • **Capture delay less than 7 days (or less than 30 days for a Maestro card)**

An authorization request for the total amount is sent. If the merchant has not made any modifications, the payment is captured by the bank on the requested capture day.

#### • **Capture delay more than 7 days (or more than 30 days for a Maestro card)**

An information request will be made if the capture delay is greater than the validity period of an authorization request.

The information request is made in order to check the card validity. For acquirers who do not support information requests, an authorization request for EUR 1 will be made.

If this authorization for EUR 1 is accepted, the payment request is registered.

An authorization request for the total amount is made one day before the requested capture.

The result is notified to the merchant website due to the *Instant Payment [Notification](#page-26-0) URL on batch [authorization](#page-26-0)* rule.

The payment might be accepted or refused. Therefore, the merchant must be extremely attentive with this payment type and make sure to deliver the items/services to the buyer.

![](_page_32_Picture_815.jpeg)

**1.** Use all the fields presented in the table below to create your payment form.

![](_page_33_Picture_645.jpeg)

- **2.** Set the **vads\_payment\_config** field to **SINGLE**.
- **3.** Set the **vads\_capture\_delay** field to a value **greater than 0**.
- **4.** Set the **vads\_validation\_mode** field to **0** for an automatic validation (the payment will be automatically captured at the bank) or to **1** for a manual validation (the payment will be captured in the bank after a manual validation in the Merchant Back Office).
- **5.** Add *the fields [recommended](#page-43-0) for increasing chances of frictionless* during the payment.
- **6.** Add optional fields according to your requirements (see **Using additional features** chapter of the *[Implementation](https://scelliuspaiement.labanquepostale.fr/doc/en-EN/form-payment/standard-payment/sitemap.html) Guide Hosted Payment Page*).
- **7.** Compute the value of the **signature** field using all the fields of your form that start with **vads\_** (see chapter **Computing the signature** of the *[Implementation](https://scelliuspaiement.labanquepostale.fr/doc/en-EN/form-payment/standard-payment/sitemap.html) Guide Hosted Payment Page* available on our website).

Example of a form for a deferred payment:

```
<form method="POST" action="https://scelliuspaiement.labanquepostale.fr/vads-payment/">
<input type="hidden" name="vads_action_mode" value="INTERACTIVE" />
<input type="hidden" name="vads_amount" value="3000" />
<input type="hidden" name="vads_capture_delay" value="3" />
<input type="hidden" name="vads_ctx_mode" value="TEST" />
<input type="hidden" name="vads_currency" value="978" />
<input type="hidden" name="vads_page_action" value="PAYMENT" />
<input type="hidden" name="vads_payment_cards" value="CB" />
<input type="hidden" name="vads_payment_config" value="SINGLE" />
<input type="hidden" name="vads_site_id" value="12345678" />
<input type="hidden" name="vads_trans_date" value="20190629130025" />
<input type="hidden" name="vads_trans_id" value="Hu92ZQ" />
<input type="hidden" name="vads_version" value="V2" />
<input type="hidden" name="signature" value="NrHSHyBBBc+TtcauudspNHQ5cYcy4tS4IjvdC0ztFe8="/>
<input type="submit" name="pay" value="Pay"/>
```
<span id="page-35-0"></span>![](_page_35_Picture_1.jpeg)

Under PSD2, strong authentication is required upon the payment of the first installment. The vads\_threeds\_mpi field isignored and an authentication with buyer interaction is automatically requested.

This payment mode allows the merchant to offer payment facilities to the buyer.

The payment form defines the number of installments and the interval between them.

The schedule is then presented to the buyer on the payment pages.

The first installment works the same way as an immediate payment. The result is notified to the merchant website due to the *Instant Payment [Notification](#page-25-0) URL at the end of the payment* rule.

The following maturities are similar to deferred cash payments. The result is notified to the merchant website due to the *Instant Payment Notification URL on batch [authorization](#page-26-0)* rule.

#### Clarifications:

The **vads\_amount** field contains the total amount of the order. This is the amount that will be split according to the value of the **vads\_payment\_config** field.

On the day of the payment, the total amount is not credited to the merchant's account and the liability shift cannot apply to future installments.

The date of the last installment cannot exceed one year after the date of the form submission. Otherwise, an error message will appear and the form will be rejected.

**1.** Use all the fields below to create your payment form.

![](_page_35_Picture_751.jpeg)

![](_page_36_Picture_685.jpeg)

- **2.** Populate the **vads\_payment\_config** field using the following syntax:
	- Fixed payment amounts and dates:

#### **MULTI:first=1000;count=3;period=30** where:

"first" corresponds to the amount (in the smallest currency unit) of the first installment made on the day of payment,

"count" represents the total number of installments,

"period" determines the interval between each installment.

#### • Custom installment amounts and dates:

#### **MULTI\_EXT:date1=amount1;date2=amount2;date3=amount3** where:

date1=amount1 defines the date and the amount of the first transfer.

The amounts are presented in the smallest currency unit. The total amount must be equal to the value of the **vads\_amount** field.

The dates are presented in the YYYYMMDD format.

#### **3.** Set the **vads\_capture\_delay** field to **0**. The first payment will be captured in the bank on the same day.

**4.** Set the **vads\_validation\_mode** field to **0** for automatic validation (the payment will be automatically captured in the bank) or to **1** for manual validation (manual operation performed via the Merchant Back Office).

The validation mode applies to all the installments.

**5.** Add optional fields according to your requirements (see **Using additional features** chapter of the *[Implementation](https://scelliuspaiement.labanquepostale.fr/doc/en-EN/form-payment/standard-payment/sitemap.html) Guide Hosted Payment Page*).

**6.** Compute the value of the **signature** field using all the fields of your form that start with **vads\_** (see chapter **Computing the signature** of the *[Implementation](https://scelliuspaiement.labanquepostale.fr/doc/en-EN/form-payment/standard-payment/sitemap.html) Guide Hosted Payment Page* available on our website).

Example of installment payment form (fixed amounts and payment dates):

![](_page_37_Picture_245.jpeg)

#### Example of installment payment form (custom amounts and payment dates):

```
<form method="POST" action="https://scelliuspaiement.labanquepostale.fr/vads-payment/">
<input type="hidden" name="vads_action_mode" value="INTERACTIVE" />
<input type="hidden" name="vads_amount" value="3000" />
<input type="hidden" name="vads_capture_delay" value="0" />
<input type="hidden" name="vads_ctx_mode" value="TEST" />
<input type="hidden" name="vads_currency" value="" />
<input type="hidden" name="vads_page_action" value="PAYMENT" />
<input type="hidden" name="vads_payment_config" value=" 
MULTI_EXT:20140201=1000;20140301=1000;20140401=1000" />
<input type="hidden" name="vads_site_id" value="12345678" />
<input type="hidden" name="vads_trans_date" value="20190629130025" />
<input type="hidden" name="vads_trans_id" value="130025" />
<input type="hidden" name="vads_version" value="V2" />
<input type="hidden" name="signature" value="7Sds6Z+R1Q1axRsblpChyQh5OU3oCle5FOirD4V/Bzk="/>
<input type="submit" name="pay" value="Pay"/>
</form>
```
## <span id="page-38-0"></span>**9.4. Creating a payment by token**

Payment by token (or one-click payment) allowsthe buyer to pay without entering their card data. For this, the buyer must accepted the registration of his card by the payment gateway.

For more information about registering a card, please see *Payment by token - [Recurring](https://scelliuspaiement.labanquepostale.fr/doc/en-EN/form-payment/subscription-token/sitemap.html) payment* guide available on our website.

![](_page_38_Picture_3.jpeg)

In the context of the application of the PSD2, the CVV entry as well as cardholder authentication are required during a payment by token, as long as the buyer is present. The vads threeds mpi field is taken into account to allow for potential authentication without buyer interaction.

**1.** Use all the fields presented in the table below to create your form.

![](_page_38_Picture_723.jpeg)

- **2.** Add *the fields [recommended](#page-43-0) for increasing chances of frictionless* during the payment.
- **3.** Add optional fields according to your requirements (see **Using additional features** chapter of the *[Implementation](https://scelliuspaiement.labanquepostale.fr/doc/en-EN/form-payment/standard-payment/sitemap.html) Guide Hosted Payment Page*).
- **4.** Compute the value of the **signature** field using all the fields of your form that start with **vads\_** (see chapter **Computing the signature** of the *[Implementation](https://scelliuspaiement.labanquepostale.fr/doc/en-EN/form-payment/standard-payment/sitemap.html) Guide Hosted Payment Page* available on our website).

## <span id="page-39-0"></span>**9.5. Transmitting buyer details**

The Merchant can specify the buyer's billing details (e-mail address, title, phone number, etc.). This information will be used to create the invoice.

All the data transmitted via the payment form can be viewed in the transaction details in the Merchant Back Office (**Buyer** tab).

Use optional fields according to your requirements. *These fields will be returned with the response and will include the value transmitted in the form.*

![](_page_39_Picture_562.jpeg)

**Note**: **vads\_cust\_phone** and **vads\_cust\_cell\_phone** fields accept all formats. Examples:

- 0123456789
- +33123456789
- 0033123456789
- (00.571) 638.14.00
- 40 41 42 42

## <span id="page-40-0"></span>**9.6. Transmitting shipping details**

The merchant can transmit the buyer's shipping details (e-mail address, title, phone number etc.).

This information can be found in the transaction details in the Merchant Back Office (**Shipping tab**).

Use optional fields according to your requirements. *These fields will be returned with the response and will include the value transmitted in the form.*

![](_page_40_Picture_436.jpeg)

## <span id="page-41-0"></span>**9.7. Transmitting order details**

The merchant can indicate in their payment form if they wish to transfer the order details(order reference, description, shopping cart contents, etc.).

This information can be found in the transaction details in the Merchant Back Office (**Shopping cart** tab).

**1.** Use optional fields according to your requirements. These fields will be returned with the response and will include the value transmitted in the form.

![](_page_41_Picture_769.jpeg)

**2.** Populate the **vads\_nb\_products** field with the number of items contained in the cart.

6

This field becomes mandatory for the shopping cart to be taken into account.

*When it is populated, the Shopping cart tab becomes available in the transaction details in the Merchant Back Office.*

*However, if the other fields that start with vads\_product\_ are not populated, the tab will not include any information. For this reason, when populating the vads\_nb\_products field, it becomes mandatory to populate the other fields that start with vads\_product\_.*

**3.** Populate the **vads\_product\_amountN** field with the amount for the items in the cart, using the smallest currency unit.

N corresponds to the index of the item (0 for the first one, 1 for the second one, etc.).

#### **4.** Populate **vads\_product\_typeN** with the value corresponding to the item type.

N corresponds to the index of the item (0 for the first one, 1 for the second one, etc.).

![](_page_42_Picture_672.jpeg)

- **5.** Populate **vads\_product\_labelN** with the name of each item contained in the cart. N corresponds to the index of the item (0 for the first one, 1 for the second one, etc.).
- **6.** Populate **vads\_product\_qtyN** with the quantity of each item contained in the cart. N corresponds to the index of the item (0 for the first one, 1 for the second one, etc.).
- **7.** Populate **vads\_product\_refN** with the reference of each item contained in the cart. N corresponds to the index of the item (0 for the first one, 1 for the second one, etc.).
- **8.** Check the value of the **vads\_amount** field. It must correspond to the total amount of the order.
- <span id="page-43-0"></span>• The use of these fields is optional. In any case, it is the issuing bank that decides if strong authentication must be performed.
- These fields and their values will only be taken into account after 3DS2 is enabled for your MID.
	- This is a non-exhaustive list and it will be completed in the future.

![](_page_43_Picture_569.jpeg)

![](_page_44_Picture_60.jpeg)

<span id="page-45-0"></span>The merchant can express their choice concerning strong buyer authentication using the **vads\_threeds\_mpi** field.

The value transmitted in the payment request has priority over the risk rules potentially defined by the merchant in their Merchant Back Office.

Here is how to use it:

![](_page_45_Picture_755.jpeg)

<span id="page-46-0"></span>The buyer will be able to finalize his/her purchase once he/she is redirected to the payment page.

The buyer's browser must transmit the payment form data.

## <span id="page-46-1"></span>**10.1. Redirecting the buyer to the payment page**

The URL of the payment gateway is:

*<https://scelliuspaiement.labanquepostale.fr/vads-payment/>*

Example of parameters sent to the payment gateway:

![](_page_46_Picture_489.jpeg)

## <span id="page-46-2"></span>**10.2. Processing errors**

If the payment gateway detects an error while receiving the form, an error message will appear and the buyer will not be able to proceed to the payment.

#### In TEST mode

The message indicates the source of the error and provides a link to the error code description to help you fix it.

#### In PRODUCTION mode

The message simply indicates to the buyer that a technical problem has occurred.

In both cases the merchant receives a notification e-mail.

It contains:

- the source of the error,
- a link to possible causes to facilitate its analysis,
- all the fields of the form.

#### A description of the error codes with their possible causes is available on our website

*<https://scelliuspaiement.labanquepostale.fr/doc/fr-FR/error-code/error-00.html>*

<span id="page-47-0"></span>The analysis of the payment result is described in the *Hosted Payment Page Implementation Guide* available in our online documentation archive (*<https://scelliuspaiement.labanquepostale.fr/doc/fr-FR/>*).

This document only describes the steps for processing data relative to the response of a payment made with CB.

## <span id="page-47-1"></span>**11.1. Processing the response data**

Here is an example of analysis to guide you through processing the response data.

- **1.** Identify the mode (TEST or PRODUCTION) in which the transaction was created by analyzing the value of the **vads\_ctx\_mode** field.
- **2.** Identify the order by retrieving the value of the **vads\_order\_id** field if you have transmitted it to the payment gateway.

Make sure that the order status has not been updated yet.

**3.** Analyze the operation type transmitted in the **vads\_operation\_type** field.

![](_page_47_Picture_606.jpeg)

**4.** Retrieve the payment result transmitted in the **vads\_trans\_status** field.

Its value allows you to define the order status.

![](_page_47_Picture_607.jpeg)

![](_page_48_Picture_650.jpeg)

**5.** Analyze the **vads\_occurrence\_type** field to determine if it is a single payment or a payment that is part of a series (subscription or installment payment).

![](_page_48_Picture_651.jpeg)

**6.** Analyze the **vads\_payment\_config** field to determine whether it is an **installment payment**.

![](_page_49_Picture_817.jpeg)

For a payment in installments, identify the installment number by retrieving the value of the **vads\_sequence\_number** field.

Warning: with the application of Soft Decline, the **vads\_sequence\_number** field no longer allows to easily identify the first installment of a payment in installments. Since the sequence number of the first installment can be different from 1, the sequence number of the second installment will not necessarily be 2.

- **7.** Retrieve the value of the **vads\_trans\_date** field to identify the payment date.
- **8.** Retrieve the value of the **vads\_capture\_delay** field to identify the number of days before the capture in the bank.

It will allow you to identify whether the payment is an immediate or a deferred payment.

**9.** Retrieve the used amount and currency. To do this, retrieve the values of the following fields:

![](_page_49_Picture_818.jpeg)

**10.**Retrieve the value of the **vads\_auth\_result** field to identify the result of the authorization request.

The list of returned codes is available in the chapter *Analyzing the result of the [authorization](#page-52-0) request* on page 53.

**11.**Retrieve the cardholder authentication result. To do this:

**a.** Retrieve the value of the **vads\_threeds\_enrolled** field to identify the status of the card enrollment.

![](_page_49_Picture_819.jpeg)

**b.** Retrieve the result of cardholder authentication by retrieving the value of the **vads\_threeds\_status** field.

![](_page_49_Picture_820.jpeg)

![](_page_50_Picture_629.jpeg)

- **12.**Retrieve the result of fraud checks by identifying the value of the **vads\_risk\_control** field. This field is sent only if the merchant has:
	- subscribed to the "**Risk management**" service,
	- enabled at least one verification process in the Merchant Back Office (**Settings** > **Risk management** menu).

It is populated with the list of values separated by ";" with the following syntax: **vads\_risk\_control = control1=result1;control2=result2**

The possible values for **control** are:

![](_page_50_Picture_630.jpeg)

The possible values for **result** are:

![](_page_50_Picture_631.jpeg)

**13.**Retrieve the card data used for payment.

![](_page_50_Picture_632.jpeg)

![](_page_51_Picture_466.jpeg)

**14.**Store the value of the **vads\_trans\_uuid** field. It will allow you to assign unique identification to the transaction if you use the Web Service APIs.

#### **15.**Retrieve all the order, buyer and shipping details.

These details will be provided in the response only of they have been transmitted in the payment form.

Their values are identical to the ones submitted in the form.

#### **16.**Proceed to order update.

#### <span id="page-52-0"></span>The result of the authorization is specified in the **vads\_auth\_result** field.

Below are the values that can be returned during a CB payment:

![](_page_52_Picture_780.jpeg)

![](_page_53_Picture_78.jpeg)

To help you understand the refusal reason, here are some details:

![](_page_54_Picture_959.jpeg)

## <span id="page-55-1"></span><span id="page-55-0"></span>**12.1. Viewing transaction details**

- **1.** From the **Management** > **Transactions** menu, select the tab:
	- **Captured transactions** to list the CB transactions already captured,
	- **Transactions is progress** to list the accepted and declined CB transactions of the day.
- **2.** Double click the desired transaction.

![](_page_55_Picture_180.jpeg)

**3.** To view the holder authentication details, click on the **3D Secure** tab.

![](_page_56_Picture_57.jpeg)

Please, See our *[3D Secure](https://scelliuspaiement.labanquepostale.fr/doc/en-EN/guides/3DSecure/sitemap.html)* guide for more information about this tab details.

<span id="page-57-0"></span>The **Cancel** operation is only available for the transactions that have not been captured.

If the acquirer supports it, when the merchant cancels a transaction, the payment gateway automatically sends a reversal request to cancel the authorization request.

If the card issuer accepts the request, the authorization limit of the cardholder's card is restored.

Otherwise, or if the acquirer does not support the reversal, the transaction is canceled and the card limit is restored when the authorization request expires.

If a reversal request is made upon cancellation, it will appear in the transaction details (History tab).

In order to cancel a transaction:

- **1.** Select a transaction with a right-click.
- **2.** Select **Cancel**.
- **3.** Confirm that you wish to definitively cancel the selected transaction.

The transaction status changes to **Canceled**.

#### *Note*

*It is possible to cancel several transactions at the same time.*

For this, select all the transactions to be canceled. Press and hold down the Ctrl key and click for selecting *multiple transactions.*

After the selection, you can click **Cancel** using right-click or via the menu bar and confirm your choice.

*The transaction statuses will change to Canceled.*

## <span id="page-58-0"></span>**12.3. Duplicating a transaction**

This function allows to create a new transaction with the exact same characteristics (e.g. card number) as the transaction that was used for duplication.

A duplicated transaction hasthe same characteristics as all the other transactions, and it can be duplicated itself.

During duplication of a transaction, a new authorization request is made with the card number that corresponds to the original transaction. This transaction does not have a payment guarantee.

The payment receipt will be sent to the buyer if the e-mail is specified for the transaction used for duplication and if the notification rule associated with sending an e-mail to the buyer is active.

Transactions that can be subject to duplication must have one of the following status(es):

- Captured
- **Expired**
- **Canceled**
- Refused

The duplication of refused transactions made with Mastercard cards (Mastercard, Maestro, Mastercard Debit) is forbidden when one of the following reasons is mentioned:

- 04 Please hold card
- 14 Invalid cardholder number
- 15 Unknown card issuer
- 41 Lost card
- 43 Stolen card
- 54 Exp. date of the card passed

To duplicate a transaction:

- **1.** Select the transaction.
- **2.** Click **Duplicate**.

The dialog box **Duplication of the transaction** appears. All of the fields are pre-populated.

![](_page_58_Picture_601.jpeg)

You can modify:

- The order reference
- The amount
- The currency

If the selected currency is not supported the following message is displayed: *Currency not supported by this Merchant ID (MID) and/or shop*.

If the selected currency is supported and multi-currency is possible in your contract, the conversion rate will be applied. The details of the new transaction will be displayed with both currencies: local currency and new currency.

#### Example

![](_page_59_Picture_220.jpeg)

• The requested capture date

It can not be earlier than the transaction modification date.

- The validation mode by (un)checking **Manual validation**.
- **3.** Click **Duplicate** to continue or **Cancel** to cancel the duplication.

The transaction can be viewed in the **Transactions is progress** tab.

<span id="page-60-0"></span>The **Modify** option is only available as long as the capture date has not been reached.

To modify a transaction:

- **1.** Right-click the transaction
- **2.** Select **Modify**.

![](_page_60_Picture_262.jpeg)

**3.** Enter a new amount.

The new amount must be lower than the initial amount.

**4.** Specify the capture date.

It is also possible to validate a transaction with the **To be validated** or **To be validated and authorized** status by checking **Validate the transaction**.

#### **5.** Click **Validate**.

If you wish, you may view the transaction details to see the applied changes (right-click the edited transaction **Display transaction details with**).

## <span id="page-61-0"></span>**12.5. Making a refund**

This operation makes it possible to re-credit the buyer's account after a transaction.

The buyer's account is credited with the refunded amount, this same amount is debited from the merchant's account.

The refund is only available on the **captured transactions**.

The refund can be **total** or **partial**.

The merchant is allowed to partially refund many times for the same transaction. The cumulative amount refunded can be up to 300% of the initial transaction amount .

The maximum refund percentage is configured when creating the MID.

On CB network, refund is authorized until the card expiration. Refund is no longer possible after card expiration.

**Case of chargebacks**: any attempt to refund an unpaid transaction will be rejected.

#### **Case of refund refusal**

It is the buyer's bank that objects to the refund request. You must refund your buyer **by another payment method** (cheque, wire transfer, ...).

For the CB network, we indicate the code and the refusal reason sent by the buyer's bank. If the refund request is made from the Merchant Back Office, a warning message is also displayed to inform that the buyer's financial institution is the cause of this refusal for its own reason.

For example, if the refund request is made on a blocked card, the code and refusal reason will be "59: suspected fraud" for some acquirers. See the *List of [specific](https://scelliuspaiement.labanquepostale.fr/doc/en-EN/form-payment/reference/vads-auth-result.html) return codes* for the CB network for more details.

To refund a CB transaction:

- **1.** Go to the **Captured transactions** tab.
- **2.** Right click the transaction to refund.
- **3.** Select **Making a refund** in the context menu.

The **Refund of the transaction** dialog box appears.

![](_page_61_Figure_18.jpeg)

- **4.** Enter the amount to be refunded.
- **5.** Click **Perform refund**.

## <span id="page-62-0"></span>**12.6. Validating a transaction**

This operation allows to indicate that the transaction can be captured on the scheduled presentation date.

Only the transactions with the following statuses can be validated:

• **To be validated**

#### • **To be validated and authorized**

In order to validate a transaction:

- **1.** Click on the tab **Transactions is progress**
- **2.** Select the transaction.
- **3.** Click **Validate**.

Once the transaction has been validated, the status changes to "**Waiting for capture**" or "**Waiting for authorization**" depending on the initial transaction status.

Even if it is not validated before the scheduled capture date, the payment status will remain To be validated until the authorization expires.

In the meantime, you will still be able to validate and/or modify it even if the initial capture date has passed.

#### Case of installment payments created in manual validation mode:

When a user validates the first installment, a window appears to request confirmation of validation and offer simultaneous validation of all the remaining installments.

Upon each installment validation, and as long as the user has not validated all the remaining installments, this simultaneous validation of remaining installments is suggested.

## <span id="page-63-0"></span>**12.7. Manual reconciliation**

This operation allows you to manually reconcile merchant's payments from an account statement.

- **1.** Search for the relevant transaction via the **Captured transactions** tab.
- **2.** Right-click the transaction.
- **3.** Select **Manual reconciliation**.
- **4.** Click **Yes** to confirm the manual reconciliation of the selected transaction. The **Comment** dialog box appears.
- **5.** Enter a comment for this reconciliation.
- **6.** Click **OK**.

The transaction status changes to **Reconciled**.

## <span id="page-64-0"></span>**12.8. Capturing a transaction**

#### *This operation is available during test phase. It is not available in production environment.*

The **Capture** option is only available for transactions that have not reached the presentation date.

To manually capture a transaction:

- **1.** Display the tab **Transactions is progress**.
- **2.** Select a transaction with a right-click.
- **3.** Select **Capture manually**.
- **4.** Confirm that you wish to definitively capture the selected transaction.

## <span id="page-65-0"></span>**13. OBTAINING HELP**

Looking for help? Check our FAQ on our website

*<https://scelliuspaiement.labanquepostale.fr/doc/en-EN/faq/sitemap.html>*

For any technical inquiries or if you need any help, contact *[technical](https://scelliuspaiement.labanquepostale.fr/doc/fr-FR/support/) support*.

In view of facilitating the processing of your requests, please specify your shop ID (an 8-digit number) in your query.

This information is available in the "registration of your shop" e-mail or in the Merchant Back Office (**Settings** > **Shop** > **Configuration**).